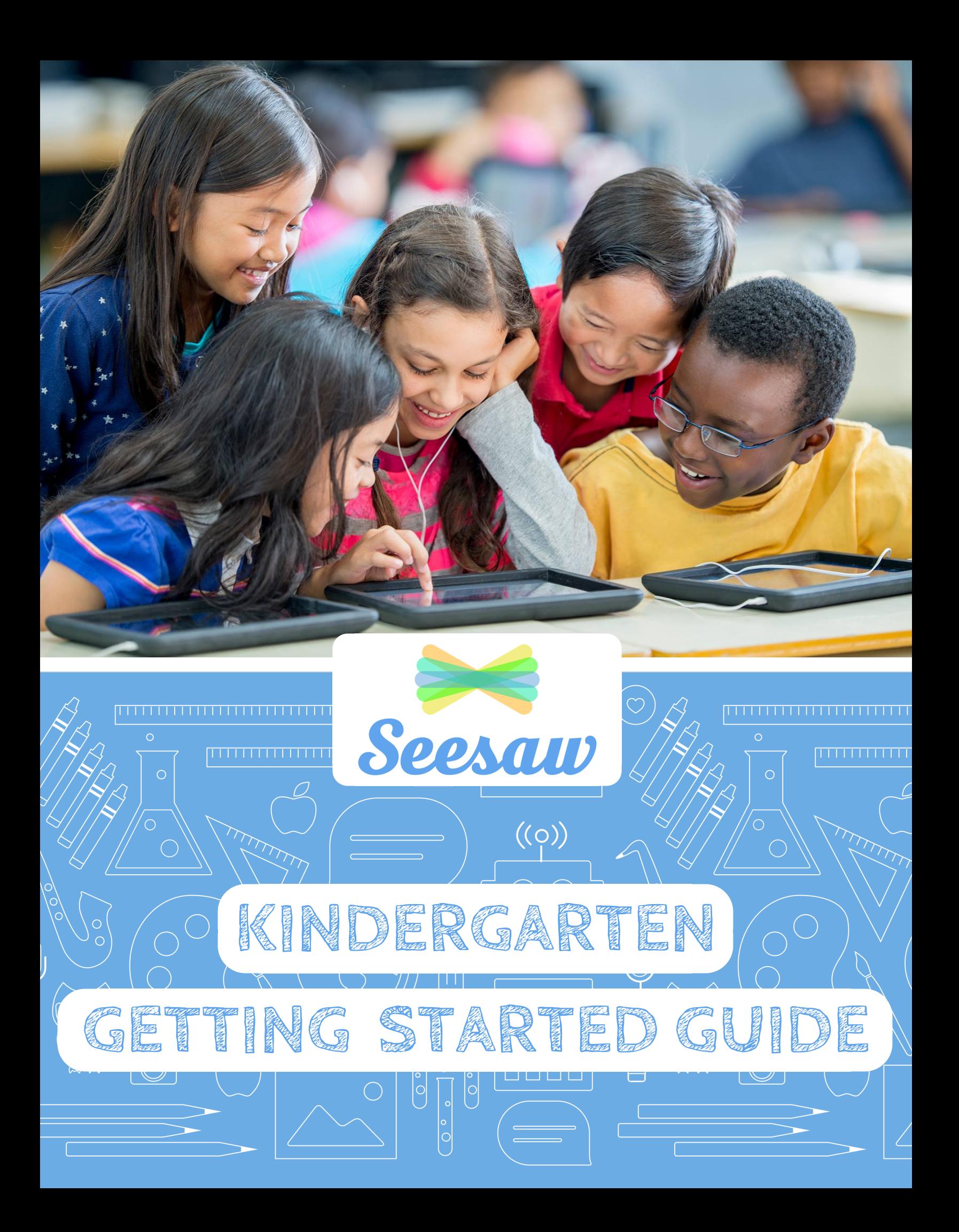

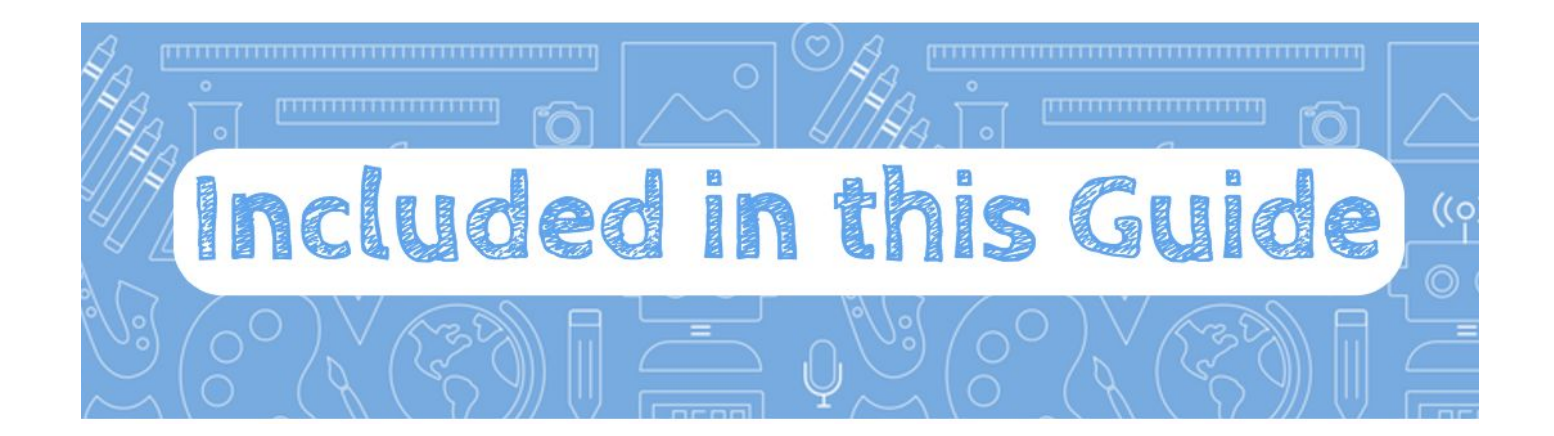

![](_page_1_Picture_652.jpeg)

![](_page_2_Picture_0.jpeg)

Seesaw is the best platform to meaningfully engage students in their learning. Here's how Seesaw works!

![](_page_2_Figure_2.jpeg)

Learn more about sparking meaningful engagement with Seesaw. [Click here](https://www.youtube.com/watch?v=_dyQaeLva4Y) or visit bit.ly/SeesawSpark

![](_page_3_Picture_0.jpeg)

## Student View in Seesaw

![](_page_3_Figure_2.jpeg)

## Teacher View in Seesaw

![](_page_3_Figure_4.jpeg)

![](_page_4_Picture_0.jpeg)

This is your step by step guide for getting started with Seesaw. Check off each step as you go and you'll be a Seesaw pro!

![](_page_4_Picture_110.jpeg)

Read about our commitment to student privacy in our **Privacy Center.** 

![](_page_5_Picture_0.jpeg)

Introduce your students to Seesaw with the following mini-lessons. Each card has steps for modeling and practice. After your students complete this challenge, they will be able to create, reflect, and demonstrate their learning in Seesaw!

### Lesson 1: Purpose for keeping a journal

#### Time needed: 10 minutes

Digital portfolios capture learning in all forms and show growth over time. Get your class excited and emphasize the role it will play in sharing their learning.

- 1. Show photos or physical examples of journals and portfolios.
- 2. Discuss: Why do people use them?
- 3. Explain a few reasons why your class is going to use Seesaw (e.g. keep track and reflect on learning, share learning with families). Explain that the class is starting the Seesaw Student Challenge. When they complete all the lessons, they will be Seesaw certified!

#### Lesson 2: Proper handling and storage of devices

#### Time needed: 5 minutes

It's a good idea to introduce, model, and practice how to care for classroom devices because students will be using them frequently to document their learning in Seesaw.

![](_page_5_Picture_11.jpeg)

What is a journal? It's a place to record the news and events from you<br>Here are examples.

- 1. Model and discuss the two-hand rule when carrying devices.
- 2. Pick a spot where devices will always be located when not in use. This allows students to quickly find a device when they're ready to add posts to Seesaw.
- 3. Have your students show you how they carry the device and put it back in the correct spot.

## Lesson 3: Signing in and signing out

#### Time needed: 10 minutes

You will want your students to practice scanning the QR code to sign in so they can do this independently when they document their own learning.

- 1. Show your students the class QR code poster and point to the locations of the poster in your room.
- 2. Model the three steps shown on the poster Tap Seesaw. Tap I'm a Student. Scan the QR code using the scanner in Seesaw.
- 3. Have students practice signing in.
- 4. Model the steps to sign out Tap your profile icon. Tap Sign out.
- 5. Have students practice signing out.

Note: If devices are already signed in, students won't need to scan the class QR code.

### Lesson 4: The green + button

#### Time needed: 5 minutes

One of the ways students post to Seesaw is by clicking the green add button.

- 1. Test for understanding! Have students open the app and scan the QR code.
- 2. Show students the green add button. Explain and demonstrate that this is where they tap first if they want to add something new to their Seesaw journal.
- 3. Tap the green add button and show students the types of tools they can use in Seesaw.

#### Lesson 5: Take a photo

#### Time needed: 10 minutes

Photos are a great way to capture the many ways students demonstrate learning. Once students master adding a photo, they can add other elements to the top of photos.

- 1. Test for understanding! Have students sign in and press the green add button.
- 2. Model how students will add a photo of themselves as their first journal entry.
	- Tap photo
	- Take a selfie
	- Tap the green check to add to Seesaw
- 3. Discuss appropriate and not appropriate pictures.
- 4. Have students add their first post! Students can get into pairs and take pictures of each other, or they can take selfies.

![](_page_6_Picture_25.jpeg)

![](_page_6_Picture_26.jpeg)

![](_page_6_Picture_27.jpeg)

## Lesson 6: Add voice with the microphone

#### Time needed: 20 minutes

When students add their voice to Seesaw posts, the teacher gains deeper insight into their thinking. It's one of the easiest ways for learners to tell what they know.

- 1. To cut down on background noise, locate quieter spots for students to record audio. Hang up Recording Spot posters found in the Printables section.
- 2. Model how to use the microphone icon to record voice on a photo.
	- Take a picture and walk to the recording spot
	- Tap the microphone icon on the left
	- When finished recording, tap the green check
	- Tap the green check to add to Seesaw
- 3. Have students take a photo of something in the room that interests them. Then have students explain their thinking using the microphone.

## Lesson 7: Add a writing sample

#### Time needed: 20 minutes

When students take a photo of their writing and record their voice telling their story, they get a chance to share their creativity and you gain insights into their thinking.

- 1. Print copies of the writer's workshop task card found in the Printables section. Post to tables or project on the whiteboard.
- 2. Students practice taking a photo and adding their voice by following the instructions on the task card. (Model first if your students need a reminder.)
- 3. Remind students to return devices to the designated spot in your classroom.

#### Lesson 8: The drawing tool

#### Time needed: 20 minutes

With the drawing tool, students can start with a blank template, draw on top of photos, record their voices, and add text labels, shapes, backgrounds and more!

- 1. Model writing your name with Seesaw's pens.
	- Tap drawing
	- Tap any pen tool (pencil, marker, highlighter, or glow pen) and write your name
	- Tap the green check to add to Seesaw
- 2. Have students write their own name in their favorite colors. Bonus: Tap the mic after writing their name. Students can tap under each letter and say its name.

![](_page_7_Picture_24.jpeg)

![](_page_7_Picture_25.jpeg)

**Seesaw** 

1. I know what I will say. 2. Tap the mic to start recording. 3. Use my speaking voice. 4. Press pause to stop recording. 5. Tap the green check to add to vour journal

Time needed: 5 minutes to model, plus additional time after your regular math lesson for students to add their learning to Seesaw.

Students use many hands-on materials during math. With Seesaw, it's easy for students to take a photo of their work and reflect on their learning.

- 1. Print copies of the math work task card found in the Printables section and post to tables. Or project the task card on the whiteboard.
- 2. At the end of your math lesson, have students follow the task card. (Model first if your students need a reminder.)
- 3. The sentence starter "I can \_\_\_" is a great way for them to start a reflection.
- 4. Remind students to return devices to the designated spot in your classroom.

#### Lesson 10: Wow! Work

#### Time needed: 10 minutes

Students will soon want to add everything to Seesaw! This is a good place to pause and talk about the types of posts they should add to their journal.

- 1. Play the [Wow Work video](https://www.youtube.com/watch?v=cpNBYd9PnMk) (bit.ly/SeesawWow) for your students. Talk about the types of posts added to Seesaw.
- 2. Show non-examples of Wow! Work, such as silly or blurry pictures. Think aloud: As the teacher, when you see this post come up for approval, why don't you approve it?
- 3. Show students the Wow! Work poster found in the Printables section to remind them what makes Wow! Work. Hang it up in your classroom.

#### Lesson 11: Connect families

#### Time needed: 10 minutes

Students will be proud of their Seesaw posts. Connect families so they can see student work, celebrate progress, and engage in conversations centered on learning.

- 1. Print personalized invites: Click +Families on the bottom right of your screen.
- 2. Before students leave for the day, have them find one post in their journal that they're proud of.
- 3. Discuss: Who would love for their family to see this post? Why?
- 4. Show students the invitation for their families to connect on Seesaw. Explain that when their families connect, they will be able to see all the Wow! Work students post.
- 5. Hand out the invites to students. Make sure that each invite matches the student.

![](_page_8_Picture_21.jpeg)

![](_page_8_Picture_22.jpeg)

Wow! This is my best work! Wow! I figured something out! Wow! I did something for the first time! Wow! I need to teach you this!

![](_page_8_Picture_24.jpeg)

![](_page_9_Picture_0.jpeg)

The Seesaw Activity Library has activities for all grade levels and subjects. Created by teachers, activities are ready to use in your classroom tomorrow!

![](_page_9_Picture_2.jpeg)

Jump in and explore activities you can use in your classroom. Visit the Activity Library here: [app.seesaw.me/activities](http://app.seesaw.me/activities)

For more information on how to customize and create your own activities, [click here](https://help.seesaw.me/hc/en-us/articles/115005113426-How-do-I-use-Activities-) or visit bit.ly/LearnAboutActivities.

![](_page_10_Picture_0.jpeg)

![](_page_10_Picture_1.jpeg)

## Celebrate with badges & certificates

Your students are now Seesaw certified! [Print badges](http://bit.ly/SeesawCertified) or capture in Seesaw to celebrate. (bit.ly/SeesawCertified)

![](_page_10_Picture_4.jpeg)

## Join us for free webinars

[Find a session and register](http://bit.ly/SeesawPDCalendar) (bit.ly/SeesawPDCalendar)

![](_page_10_Picture_7.jpeg)

## Find answers to your questions

Visit our [Help Center](http://help.seesaw.me/) (help.seesaw.me)

## Join our community on Social Media

![](_page_10_Picture_11.jpeg)

![](_page_10_Picture_13.jpeg)

[@Seesaw](https://twitter.com/seesaw) [@SeesawLearning](https://www.instagram.com/seesawlearning/) [Seesaw Teachers](https://www.facebook.com/groups/474063256126732/) [Youtube.com/](https://www.youtube.com/SeesawEdu)

![](_page_10_Picture_15.jpeg)

![](_page_10_Picture_17.jpeg)

**[SeesawEdu](https://www.youtube.com/SeesawEdu)** 

![](_page_11_Picture_0.jpeg)

 $\bigl( \bigl( \circ \bigr) \bigr)$ 

## **Recording Spot**

![](_page_11_Picture_2.jpeg)

1. I know what I will say.

![](_page_11_Picture_4.jpeg)

2. Tap the mic to start recording.

![](_page_11_Picture_6.jpeg)

3. Use my speaking voice.

![](_page_11_Picture_8.jpeg)

4. Press pause to stop recording.

![](_page_11_Picture_10.jpeg)

5. Tap the green check to add to your journal.

# **Writer's Workshop**

## **Share your writing and read aloud**

![](_page_12_Picture_2.jpeg)

![](_page_12_Picture_3.jpeg)

1. Open Seesaw

![](_page_12_Picture_5.jpeg)

2.Tap the add +

![](_page_12_Picture_7.jpeg)

- 3.Take a photo
- 4.Tap the mic and read

![](_page_12_Picture_10.jpeg)

**PARTICIPALES** 

5. Add to your journal

![](_page_13_Figure_0.jpeg)

 $\div$ 

 $\overline{\mathbf{t}}$ 

 $\overline{\mathbf{t}}$ 

 $\overline{\textbf{t}}$ 

 $\ddot{\mathbf{t}}$ 

 $\frac{1}{2}$ 

 $\overline{\textbf{t}}$ 

 $\frac{1}{2}$ 

 $\frac{1}{2}$ 

 $\ddot{\mathbf{t}}$ 

 $\overline{\textbf{t}}$ 

 $\ddot{\mathbf{t}}$ 

 $\overline{\textbf{t}}$ 

 $\overline{+}$ 

 $\overline{\textbf{t}}$ 

 $\overline{\mathbf{t}}$ 

 $\ddot{\mathbf{r}}$ 

 $\overline{\mathbf{t}}$ 

 $\overline{\textbf{t}}$ 

 $\overline{\textbf{t}}$ 

 $\ddot{\mathbf{t}}$ 

 $\div$ 

14

![](_page_14_Picture_0.jpeg)